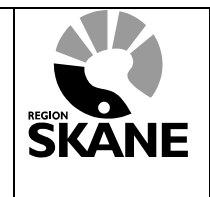

# **Comprima 3.6**

## **Manual för sökning av inskannade dokument via Melior**

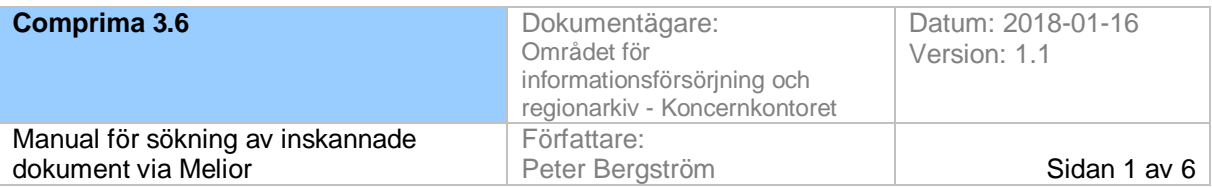

### **1 Inledning**

Comprima 3.6 är det Region gemensamma systemet för lagring av inskannade dokument.

Åtkomst och sökning i Comprima utgår alltid från journalsystemet, denna manual beskriver hur sökningen sker från journalsystemet Melior.

## **2 Söka dokument via Melior**

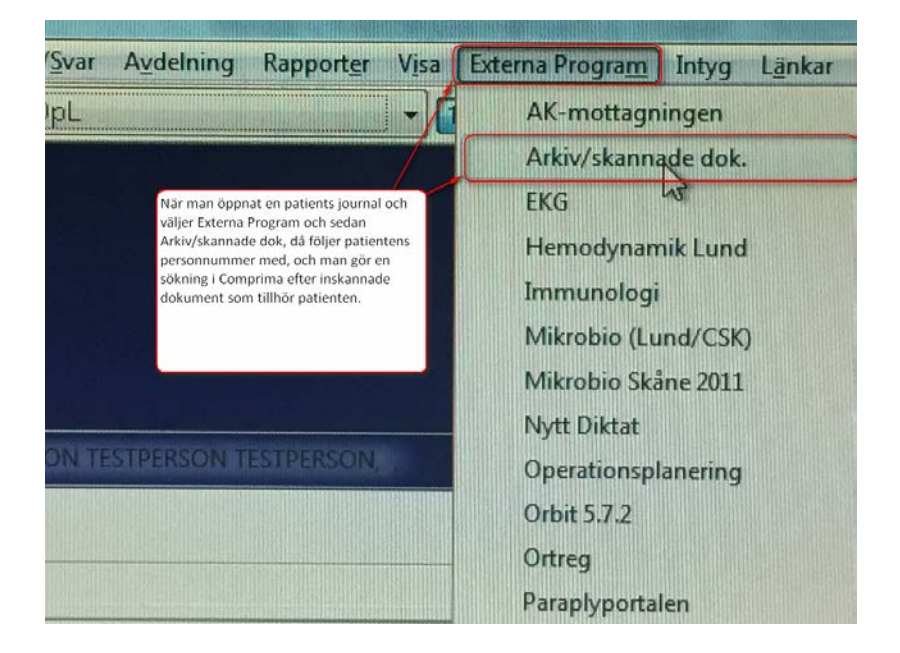

#### Comprima 3.6 Testmiljö 19040404-0404 TESTSON, TESTA

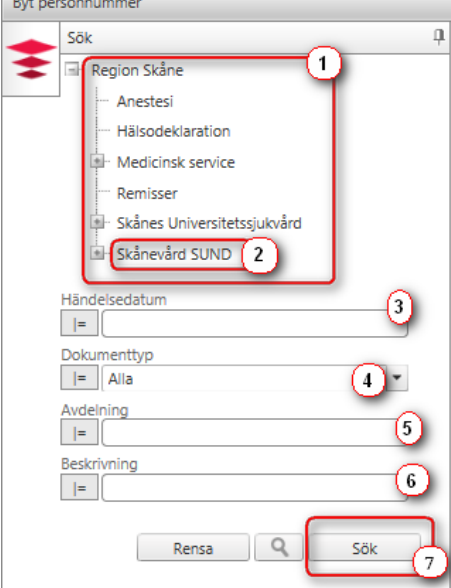

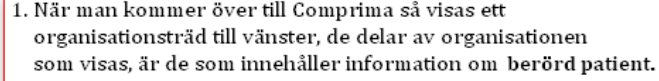

- 2. Den egna förvaltningens träd är alltid förvald.
- 3. Man kan ävens göra specifika sökningar på händelsedatum
- 4. Dokumenttyp
- 5. Avdelning
- 6. Beskrivning
- 7. Efter gjorda val måste man klicka på sök.

#### Orsaken att man måste göra aktiva val är en anpassning till patient datalagen (PDL)

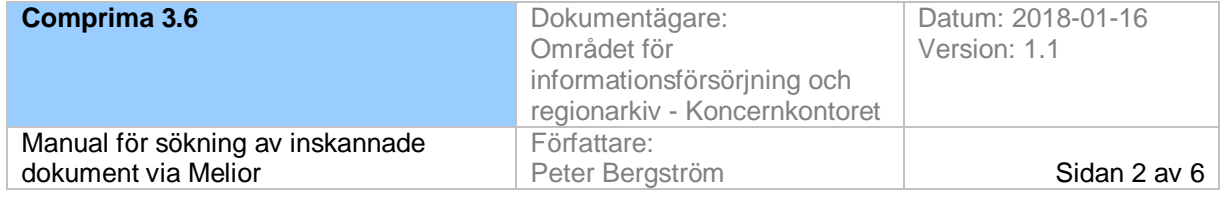

#### **Spärrade vårdenheter**

När man klickat på SÖK visas antingen dialogrutan för "Hävning av spärr" nedan eller de dokument som stämmer med angivna sökkriterier.

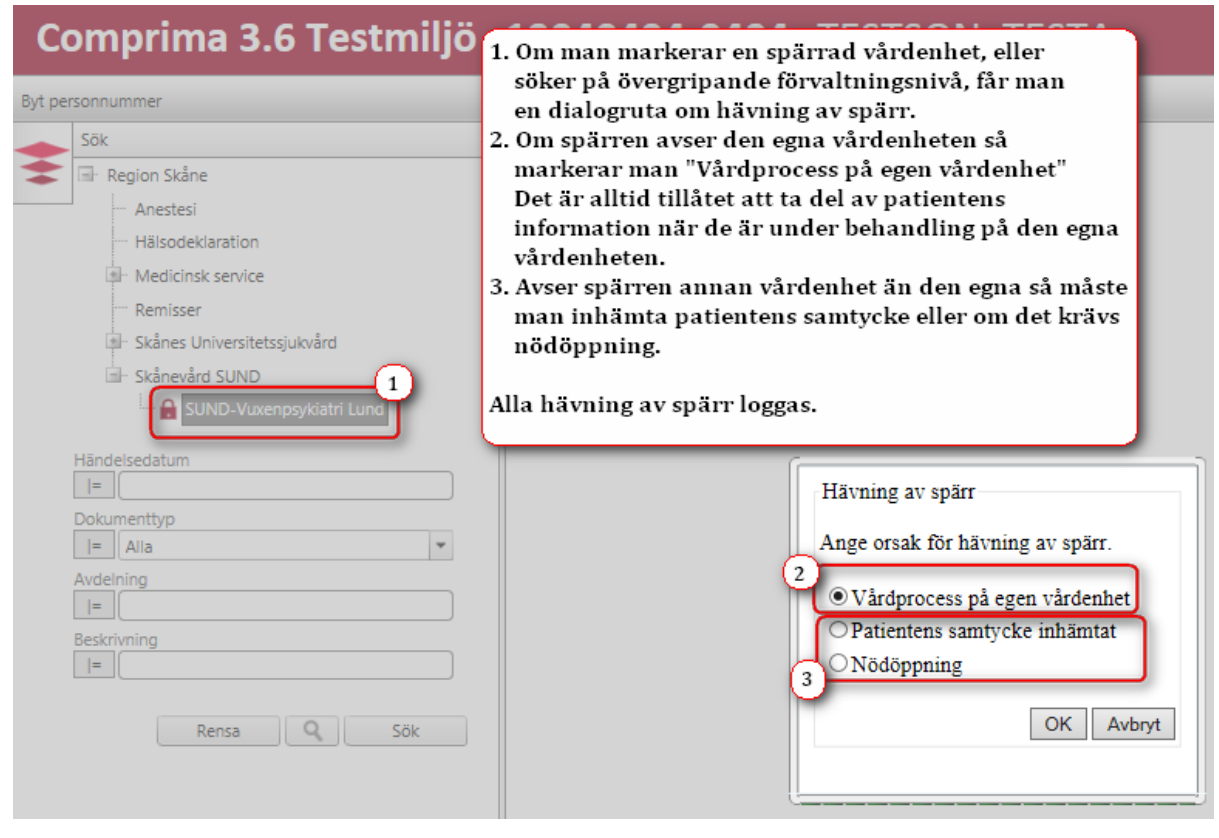

#### **Sökresultat**

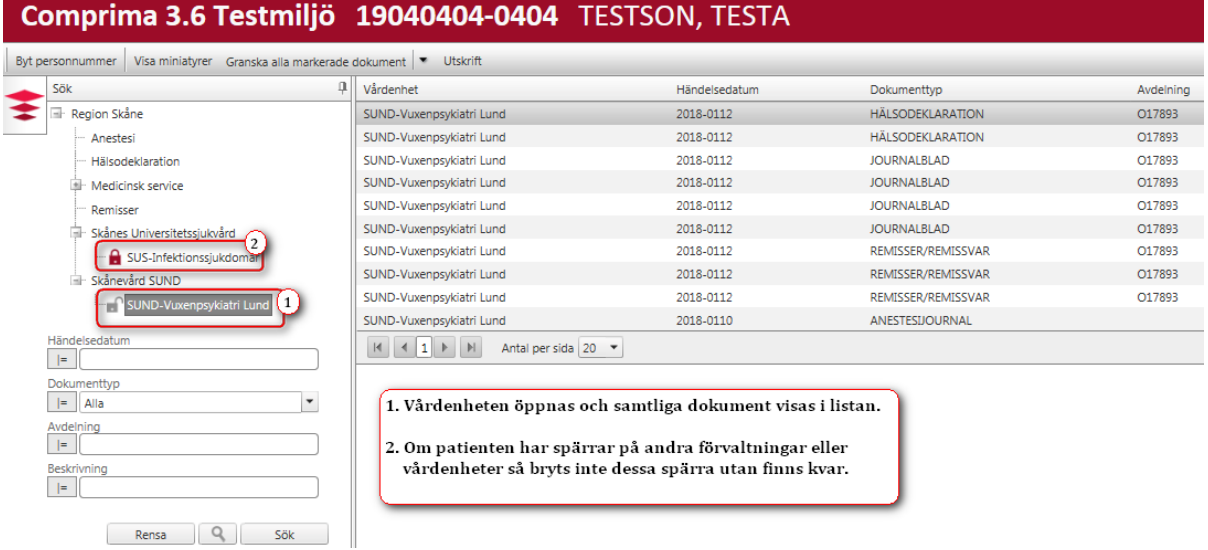

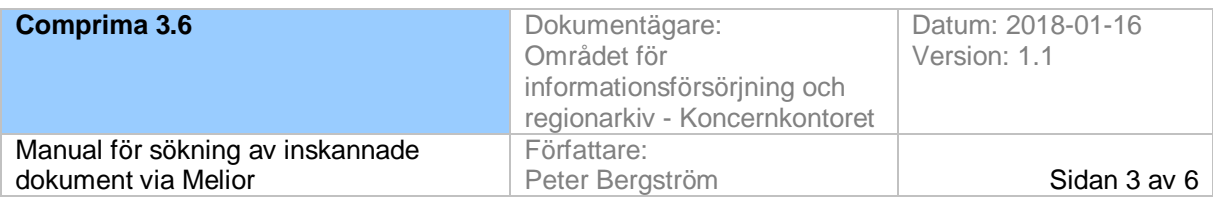

#### **Globala sökningar**

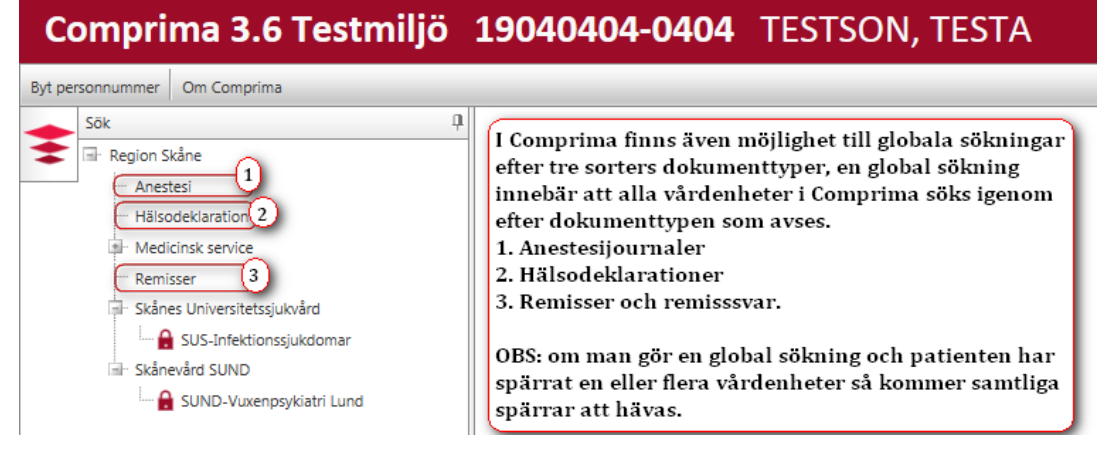

#### **Visning av dokument**

- 1. Som standard visas de dokument som finns i en listvy
- 2. Man kan sortera i listan genom att klicka på någon av rubrikerna
- 3. Man kan ändra visnings vy genom att klicka på "Visa miniatyrer"

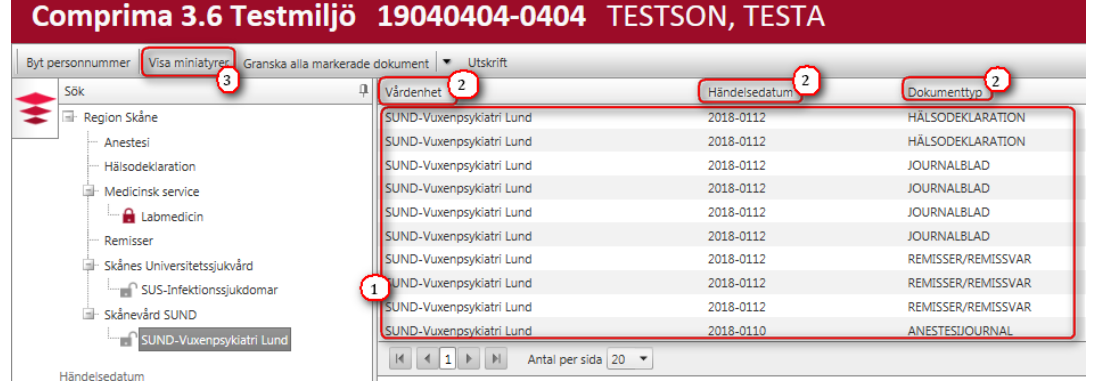

#### **Visning av miniatyrer**

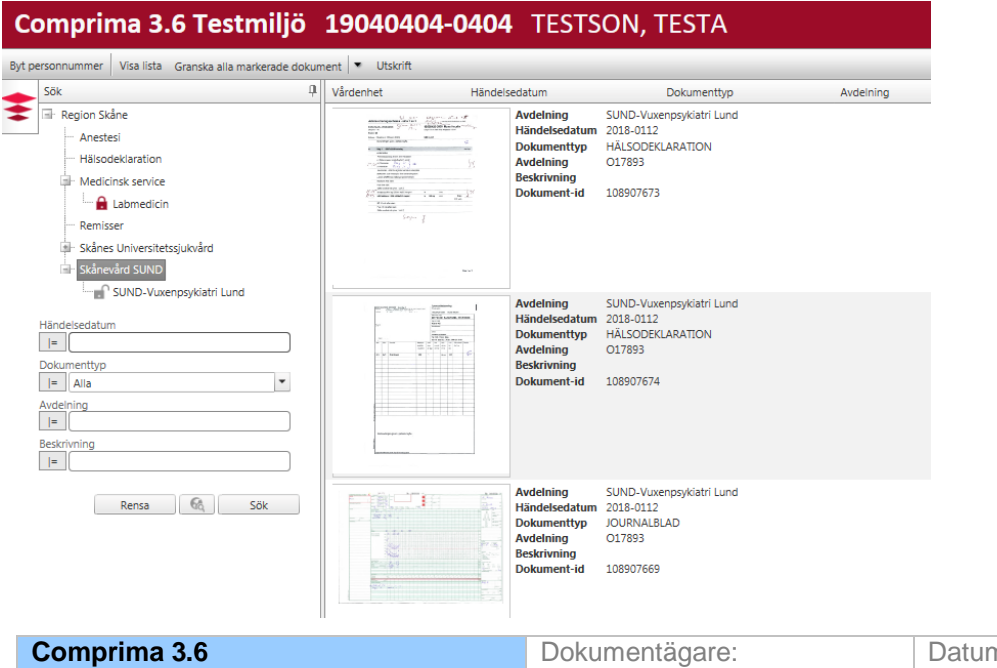

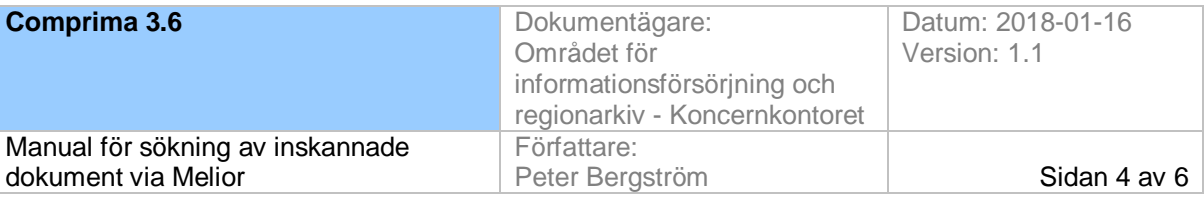

#### **Inställningar för att granska dokument**

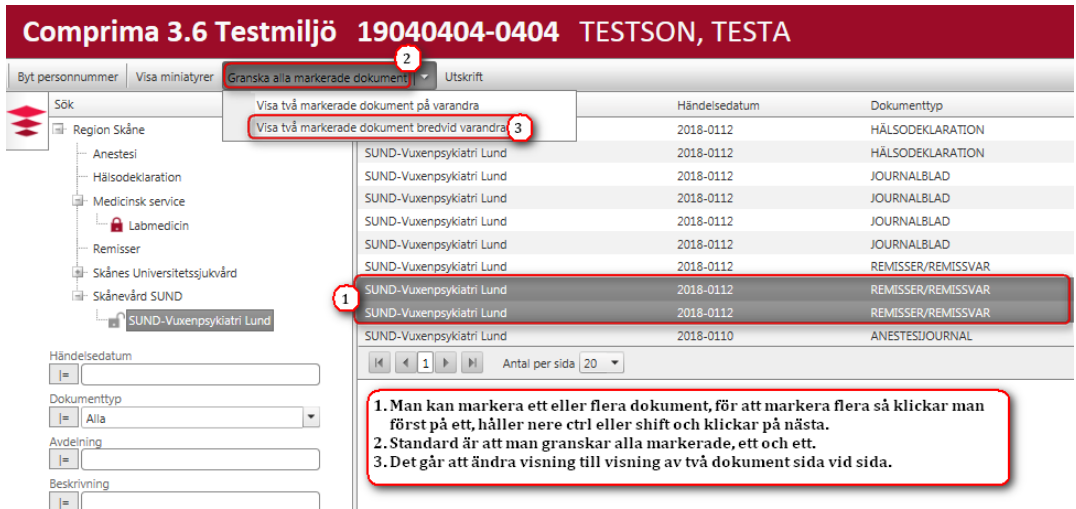

#### **För att titta på ett eller flera dokument så dubbelklickar man på något av dokumenten.**

Man kan alltid bläddra till nästa dokument genom att trycka på tangentbordets > höger piltangent eller < vänster piltangent för föregående dokument.

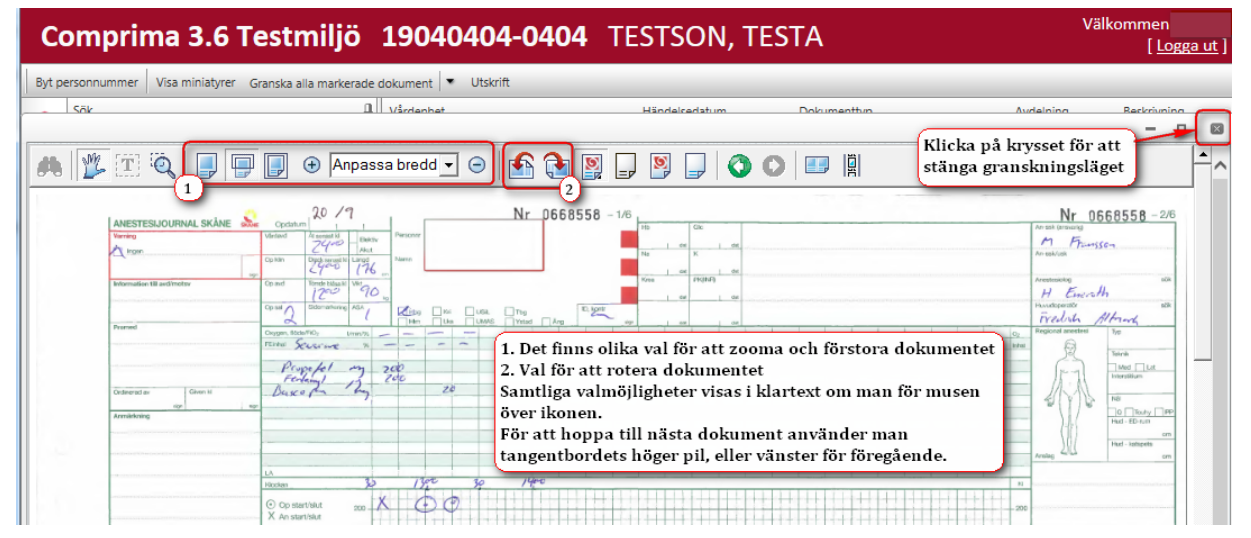

### **Utskrift**

1. Markera de dokument du vill skriva ut, ett eller flera

#### 2. Klicka på utskrift

## Comprima 3.6 Testmiljö 19040404-0404 TESTSON, TESTA

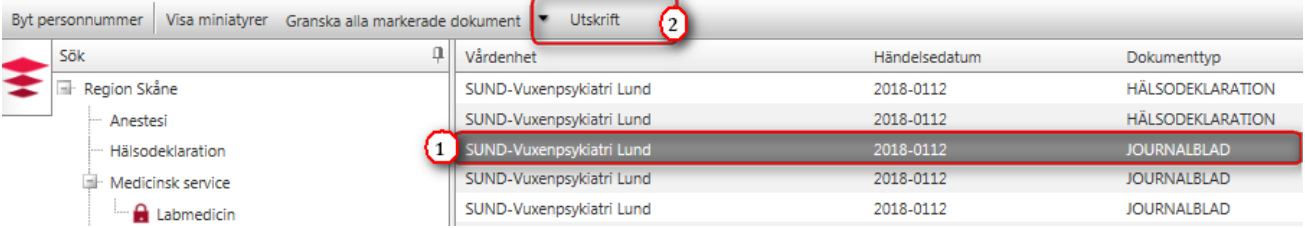

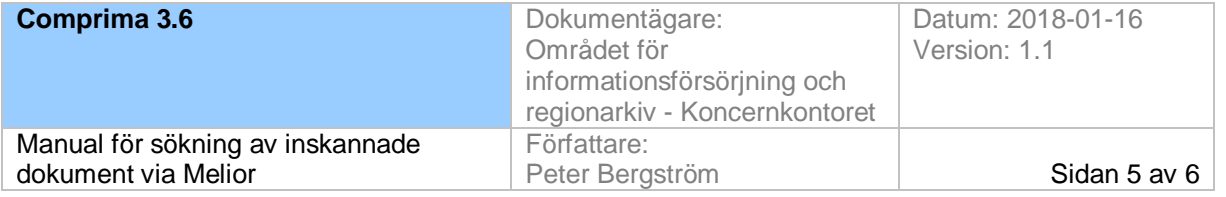

Man måste alltid fylla i följande uppgifter vid utskrift.

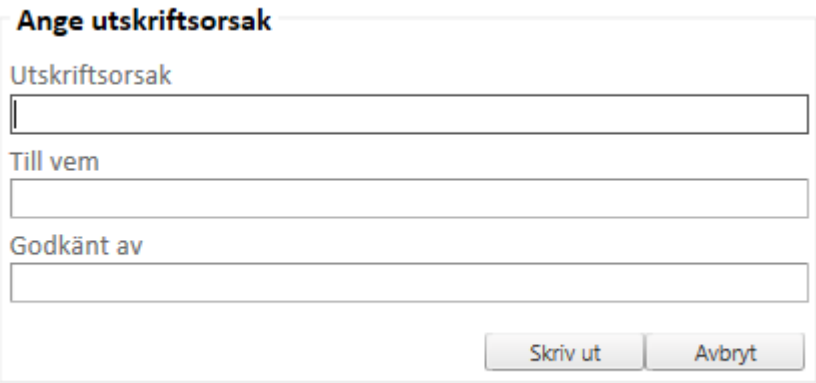

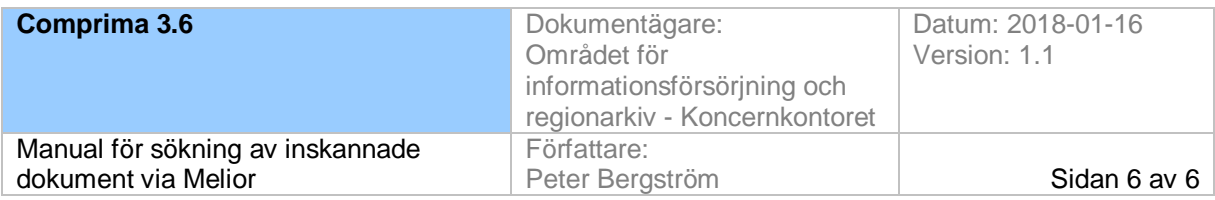